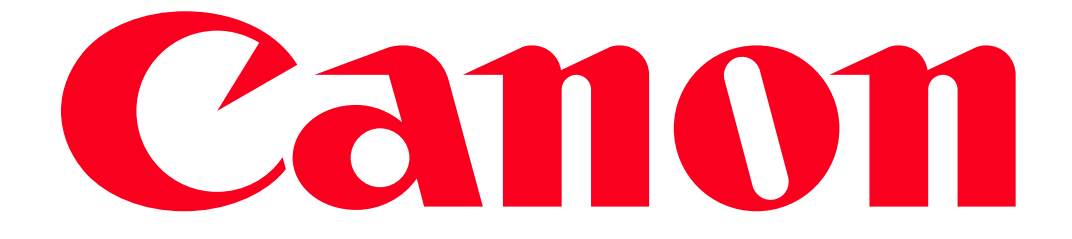

Connecting to a Computer via Wi-Fi and Viewing and Saving Movies and Photos Using a Web Browser (Playback via Browser) With the Remote Browse function, you can use the Web browser on any device equipped with a W<sub>i-Fi</sub> receiver (iOS/Android devices, computers, etc.) to access the camcorder. You can then play back your recordings using the Web browser and even save local copies of them on your device.

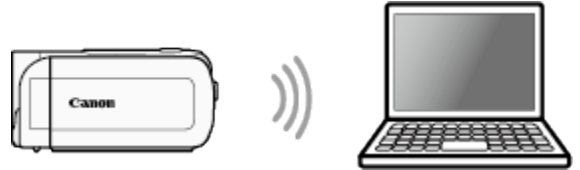

**NOTE** 

- The example procedure for viewing videos and photos taken with the camcorder below is shown in Windows 7 using Internet Explorer 9.
- The screens displayed and setting procedures may differ depending on your operating system and web browser.
- Depending on the device, OS, browser and video quality, you may not be able to play back or save recordings.
- A computer equipped with a Wi-Fi function is required to use the Playback via Browser feature.

The procedure for using the Playback via Browser feature to view recordings on a computer is explained below.

1. Turn the camcorder on.

- 2. Press the  $[\Box]$  button to set the camcorder to <Playback> mode.
- 3. Touch  $\left[\begin{array}{c} \blacksquare \end{array}\right]$

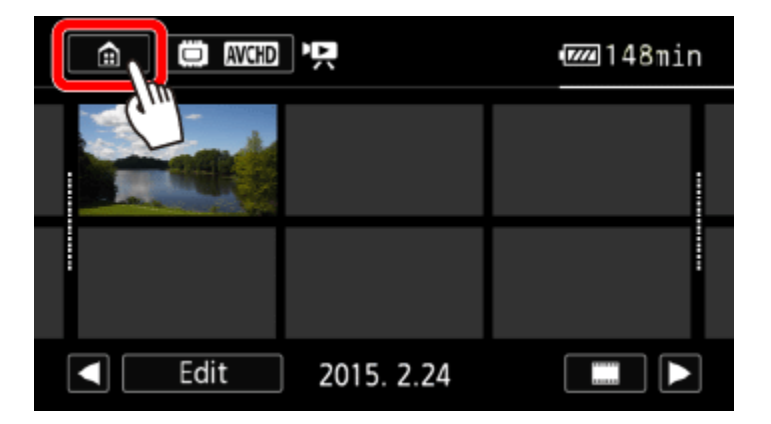

4. **O** Drag your finger left/right to bring the [Wi-Fi] menu to the center, and then  $\Omega$  touch the icon to open it.

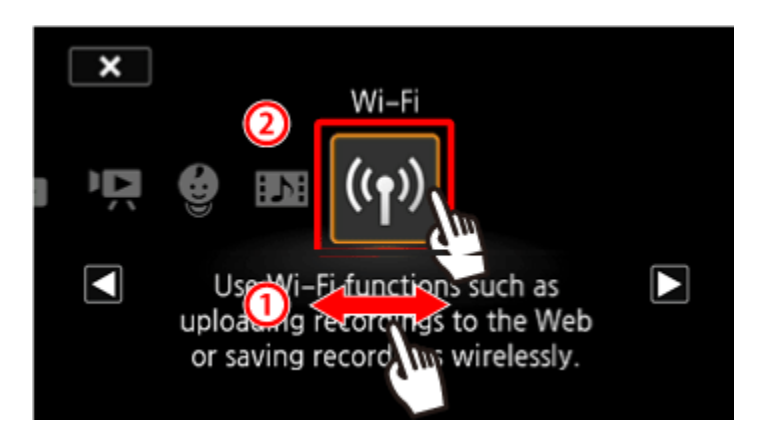

5. **O** Drag your finger up/down to bring [Playback via Browser] to the center, and then  $\Omega$  touch  $[OK].$ 

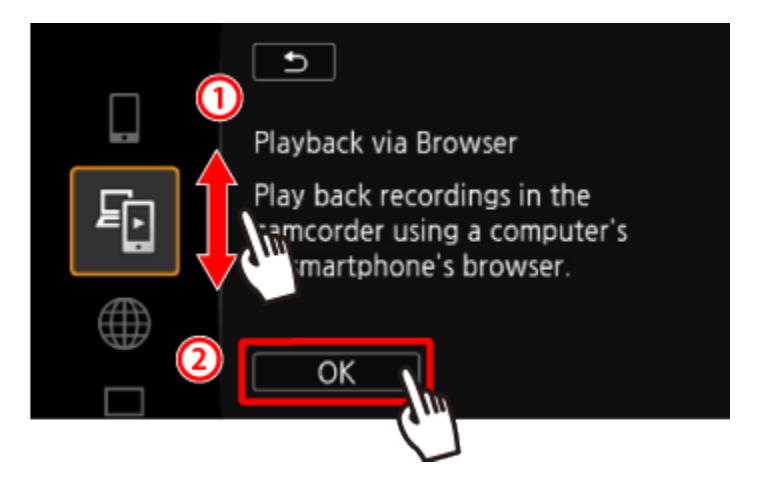

- The camcorders SSID (network name) and password will appear.
- The camcorder will be ready to connect with the computer.

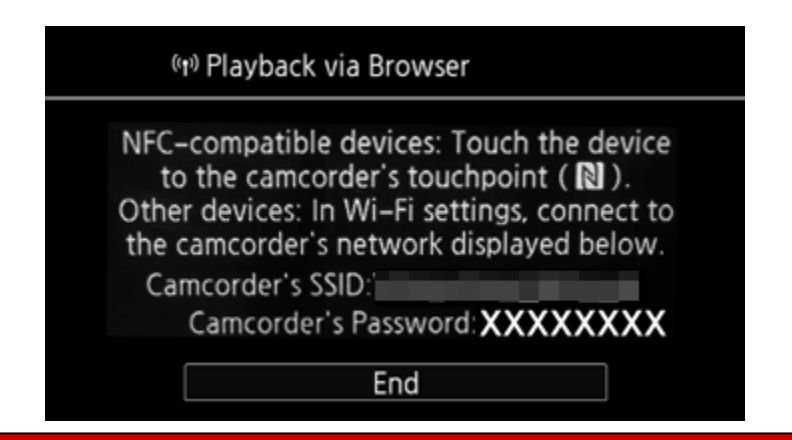

6. Computer: In the Wi-Fi settings screen, turn on Wi-Fi. NOTE

For more information about the computers Wi-Fi connection method, please refer to the instruction manual for the computer or the relevant operating system.

7. Computer: Perform a search for available Wi-Fi networks, and select the SSID that was displayed on the camcorders screen in step 4.

8. Computer: Enter the password that appears on the camcorders screen.

• When the Wi-Fi connection is correctly established, [Connected] will appear on the camcorder's screen.

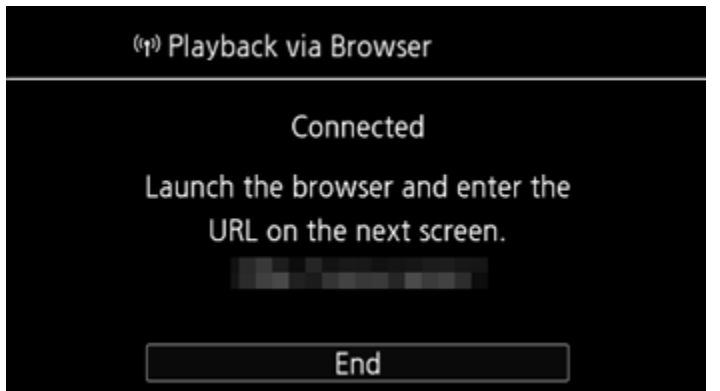

## NOTE

As long as you do not reset the camcorders Wi-Fi password, you only need to enter the password the first time you connect the computer.

9. Computer: Start the Web browser.

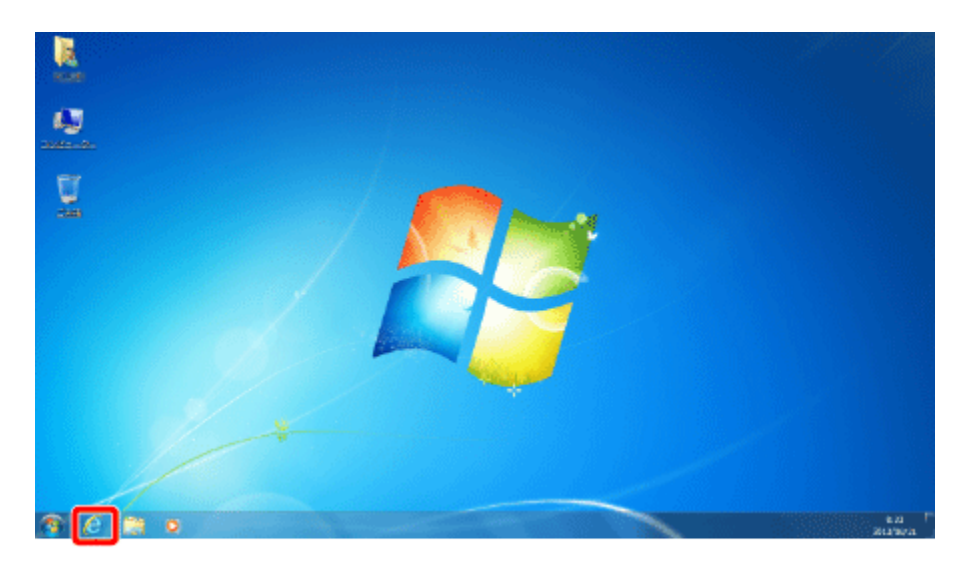

10. Computer: enter the URL that appears on the camcorders screen into the Web browsers address bar.

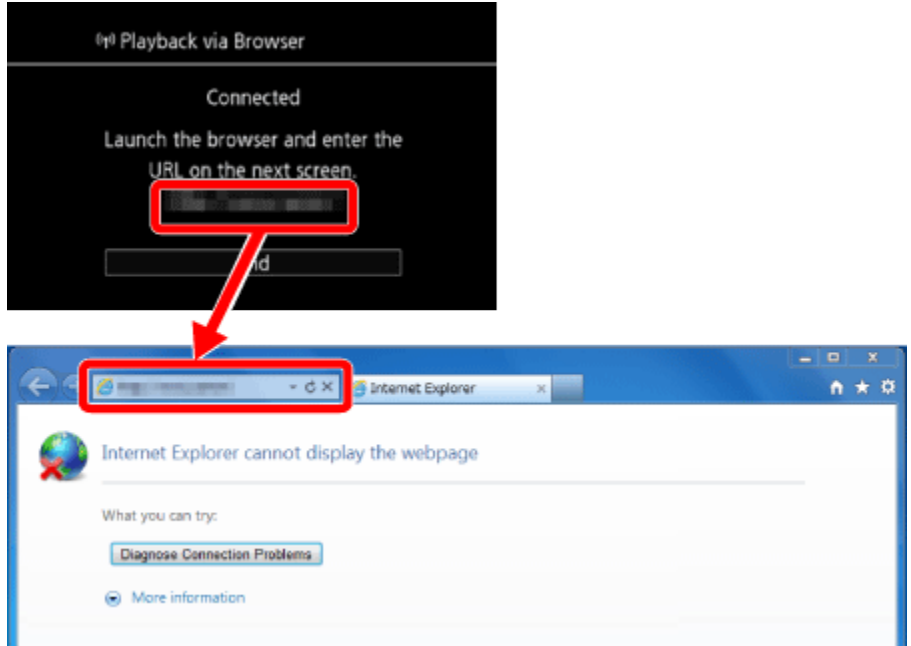

## **NOTE**

The URL is always the same so you may find it convenient to bookmark the URL.

11. Computer: Click the  $\left[\Box \Box \Box \Box \Box \right]$  icon displayed on the top left of the screen.

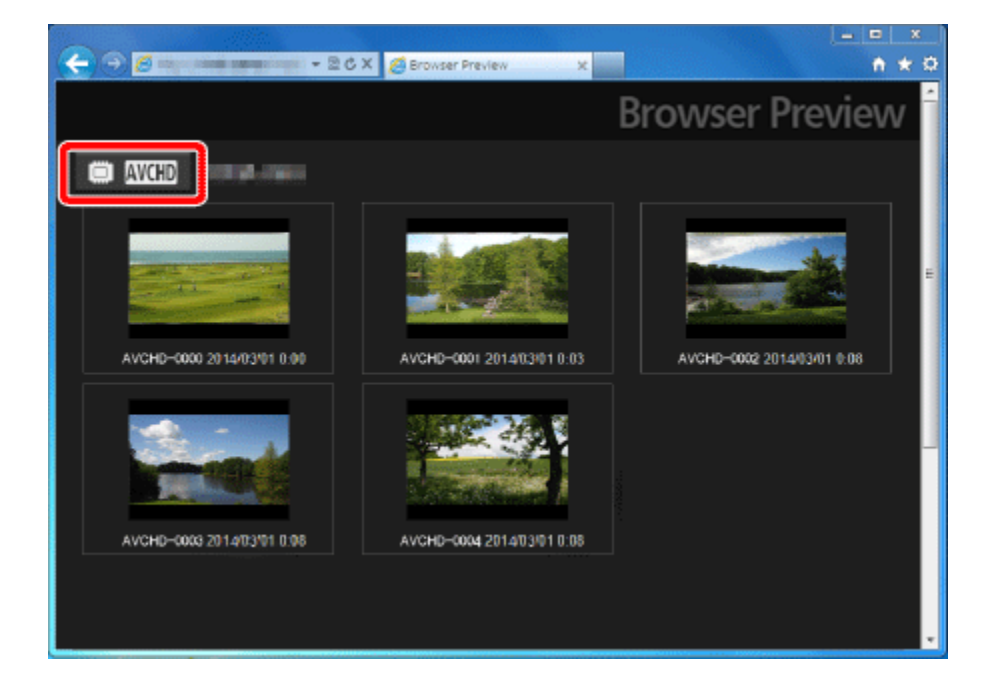

12. Computer: Click  $\left[\right]$  (*NCHD*<sub>]</sub>,  $\left[\right]$  **MP4**<sub>]</sub>, or  $\left[\right]$   $\left[\right]$  for the desired memory.

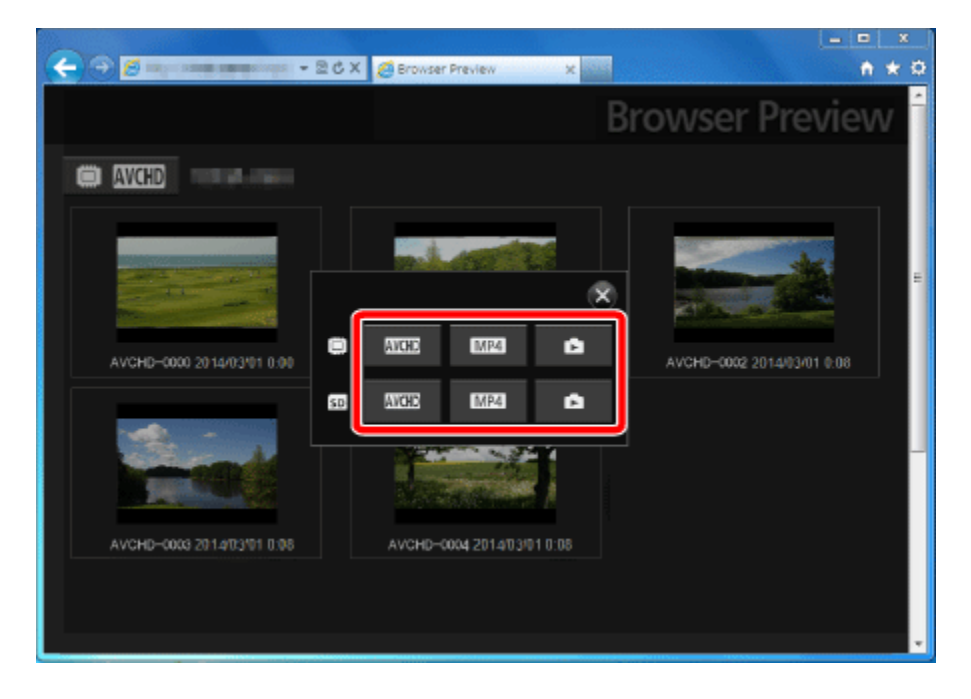

13. Computer: Click the desired recording from the list.

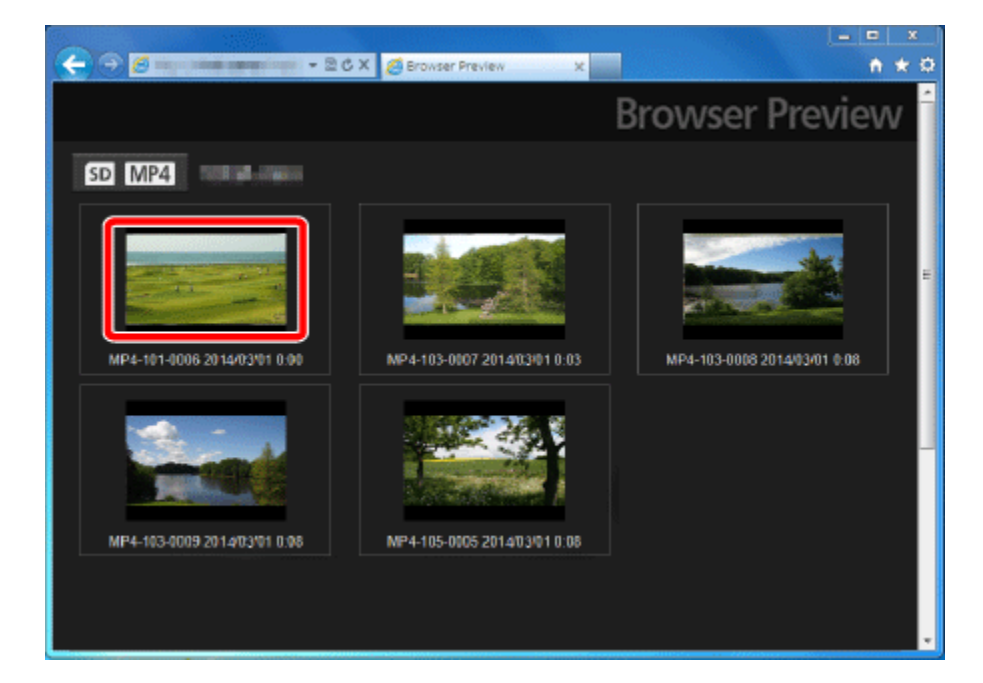

14. Computer: Click  $[\blacktriangleright]$ .

- For movies, the selected recording will start playing back.
- For photos, the photo will be displayed.

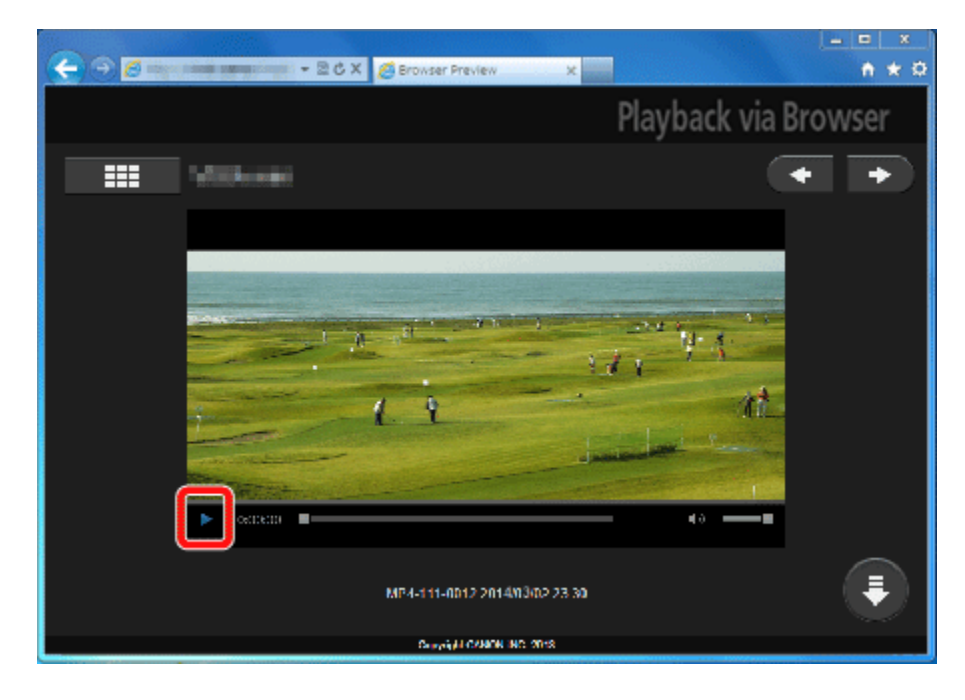

NOTE

- AVCHD movies cannot be played back.
- Click  $\left[\frac{1}{n}\right]$  to return to the list of recordings.
- To save movies or photos to the computer, click  $[\bigcirc]$ .

15. When you have finished:

Camcorder: Touch [End] > [OK] to end the wireless connection and turn off the camcorder. **REFERENCE** 

- The following types of MP4 scenes will be recognized as multiple files on other devices.
- Scenes exceeding 4 GB
- Scenes recorded at 35 Mbps exceeding 30 minutes
- Scenes recorded at a video quality other than 35 Mbps exceeding 1 hour